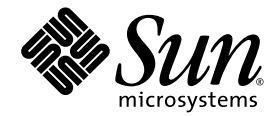

# Installation and Setup Guide for Linux Platforms

Sun™ Studio 10

Sun Microsystems, Inc. www.sun.com

Part No. 819-0487-10 January 2005, Revision A

Submit comments about this document at: <http://www.sun.com/hwdocs/feedback>

Copyright © 2005 Sun Microsystems, Inc., 4150 Network Circle, Santa Clara, California 95054, U.S.A. All rights reserved.

U.S. Government Rights - Commercial software. Government users are subject to the Sun Microsystems, Inc. standard license agreement and applicable provisions of the FAR and its supplements. Use is subject to license terms.

This distribution may include materials developed by third parties.

Parts of the product may be derived from Berkeley BSD systems, licensed from the University of California. UNIX is a registered trademark in the U.S. and in other countries, exclusively licensed through X/Open Company, Ltd.

Sun, Sun Microsystems, the Sun logo, Java, and JavaHelp are trademarks or registered trademarks of Sun Microsystems, Inc. in the U.S. and other countries. All SPARC trademarks are used under license and are trademarks or registered trademarks of SPARC International, Inc. in the U.S. and other countries. Products bearing SPARC trademarks are based upon architecture developed by Sun Microsystems, Inc.

This product is covered and controlled by U.S. Export Control laws and may be subject to the export or import laws in other countries. Nuclear, missile, chemical biological weapons or nuclear maritime end uses or end users, whether direct or indirect, are strictly prohibited. Export or<br>reexport to countries subject to U.S. embargo or to entities identified on U.S. persons and specially designated nationals lists is strictly prohibited.

DOCUMENTATION IS PROVIDED "AS IS" AND ALL EXPRESS OR IMPLIED CONDITIONS, REPRESENTATIONS AND WARRANTIES, INCLUDING ANY IMPLIED WARRANTY OF MERCHANTABILITY, FITNESS FOR A PARTICULAR PURPOSE OR NON-INFRINGEMENT, ARE DISCLAIMED, EXCEPT TO THE EXTENT THAT SUCH DISCLAIMERS ARE HELD TO BE LEGALLY INVALID.

Copyright © 2005 Sun Microsystems, Inc., 4150 Network Circle, Santa Clara, California 95054, Etats-Unis. Tous droits réservés.

L'utilisation est soumise aux termes de la Licence.

Cette distribution peut comprendre des composants développés par des tierces parties.

Des parties de ce produit pourront être dérivées des systèmes Berkeley BSD licenciés par l'Université de Californie. UNIX est une marque déposée aux Etats-Unis et dans d'autres pays et licenciée exclusivement par X/Open Co

Sun, Sun Microsystems, le logo Sun, Java, et JavaHelp sont des marques de fabrique ou des marques déposées de Sun Microsystems, Inc. aux<br>Etats-Unis et dans d'autres pays. Toutes les marques SPARC sont utilisées sous licenc déposées de SPARC International, Inc. aux Etats-Unis et dans d'autres pays. Les produits portant les marques SPARC sont basés sur une<br>architecture développée par Sun Microsystems, Inc.

Ce produit est soumis à la législation américaine en matière de contrôle des exportations et peut être soumis à la règlementation en vigueur<br>dans d'autres pays dans le domaine des exportations et importations. Les utilisat missiles, des armes biologiques et chimiques ou du nucléaire maritime, directement ou indirectement, sont strictement interdites. Les américaines, y compris, mais de manière non exhaustive, la liste de personnes qui font objet d'un ordre de ne pas participer, d'une façon directe ou indirecte, aux exportations des produits ou des services qui sont régis par la législation américaine en matière de contrôle des exportations et la liste de ressortissants spécifiquement désignés, sont rigoureusement interdites.

LA DOCUMENTATION EST FOURNIE "EN L'ÉTAT" ET TOUTES AUTRES CONDITIONS, DECLARATIONS ET GARANTIES EXPRESSES OU TACITES SONT FORMELLEMENT EXCLUES, DANS LA MESURE AUTORISEE PAR LA LOI APPLICABLE, Y COMPRIS NOTAMMENT TOUTE GARANTIE IMPLICITE RELATIVE A LA QUALITE MARCHANDE, A L'APTITUDE A UNE UTILISATION PARTICULIERE OU A L'ABSENCE DE CONTREFAÇON.

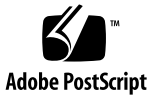

### Contents

#### **[Before You Begin](#page-8-0) 9**

[Typographic Conventions](#page-8-1) 9 [Shell Prompts](#page-9-0) 10 [Accessing Sun Studio Software and Man Pages](#page-10-0) 11 [Accessing Sun Studio Documentation](#page-13-0) 14 [Resources for Developers](#page-14-0) 15 [Contacting Sun Technical Support](#page-15-0) 16 [Sun Welcomes Your Comments](#page-15-1) 16

**1. [Preparing for Installation](#page-16-0) 17** [Software Installation Overview](#page-17-0) 18 [System Requirements](#page-17-1) 18 [Installing the Java Desktop System Development Tools](#page-19-0) 20 [Adding Swap Space](#page-19-1) 20 [Choosing Local Display or Remote Display of the Installer](#page-21-0) 22 [Preparing to Install Using a Remote Display](#page-21-1) 22 [Installing to an NFS-mounted Filesystem](#page-22-0) 23 [Locating the Product Serial Number](#page-23-0) 24 [Installation Features Included in This Release](#page-23-1) 24

- **2. [Installing the Sun Studio 10 Software](#page-26-0) 27** [Supporting Previous Sun Studio Releases](#page-26-1) 27 [Upgrading From Try and Buy Software](#page-26-2) 27 [Installing From Electronic Download Files](#page-27-0) 28 [Choosing an Installation Method](#page-27-1) 28 [Using the Graphical User Interface Installer](#page-28-0) 29 [Using the Command-Line Installer](#page-31-0) 32 [Using the Batch Installer](#page-33-0) 34 [Installing the J2SE Platform](#page-35-0) 36 [Verifying a Successful Installation](#page-35-1) 36 [Setting Up Access to the Developer Tools and Man Pages](#page-36-0) 37
- **3. [Starting and Setting Up the Sun Studio 10 IDE](#page-40-0) 41** [Starting the IDE](#page-40-1) 41 [Using the Setup Wizard](#page-41-0) 42 [Using the Registration Wizard](#page-41-1) 42 [Note To System Administrators](#page-42-0) 43
- **4. [Uninstalling the Sun Studio 10 Software](#page-44-0) 45** [Using the Batch Software Uninstaller](#page-44-1) 45 [Using a Graphical User Interface Uninstaller](#page-45-0) 46

[Using a Command-Line Uninstaller](#page-47-0) 48

#### **5. [Troubleshooting](#page-50-0) 51**

[Log Files and Serial Number Files](#page-50-1) 51 [How Can I View the Installation Log Files?](#page-50-2) 51 [How Do I Find the Installed Serial Number?](#page-51-0) 52 [What Can I Do If I Lose My Serial Number?](#page-51-1) 52 [Installing With a Remote Display Installation](#page-51-2) 52 [What If the Installation Fails on an NFS-Mounted Filesystem?](#page-52-0) 53 [What Can I Do If the Batch Installer Stalls?](#page-52-1) 53

- **A. [Sun Studio 10 Components and Packages](#page-54-0) 55**
- **B. [Version Numbers of Sun Studio 10 Software Components](#page-56-0) 57**

**[Glossary](#page-58-0) 59**

**[Index](#page-60-0) 61**

## Tables

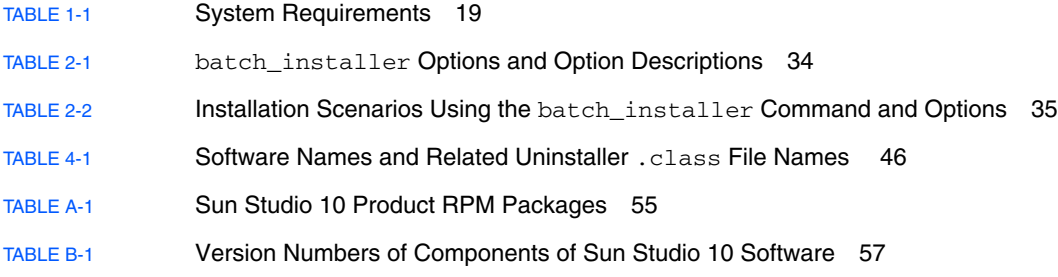

### <span id="page-8-0"></span>Before You Begin

This installation guide gives instructions for how to perform the following tasks:

- Install the Sun<sup>™</sup> Studio 10 software and serial number
- Install the recommended Java*™* 2 Platform, Standard Edition (J2SE*™* ) technology
- Run the Integrated Development Environment (IDE) after it is installed
- Uninstall Sun Studio 10 product software
- Troubleshoot installation problems

This book is designed for system administrators who install software and for developers who use software development applications. Experience with the Linux operating system and commands is required.

## <span id="page-8-2"></span><span id="page-8-1"></span>Typographic Conventions

#### **TABLE P-1** Typeface Conventions

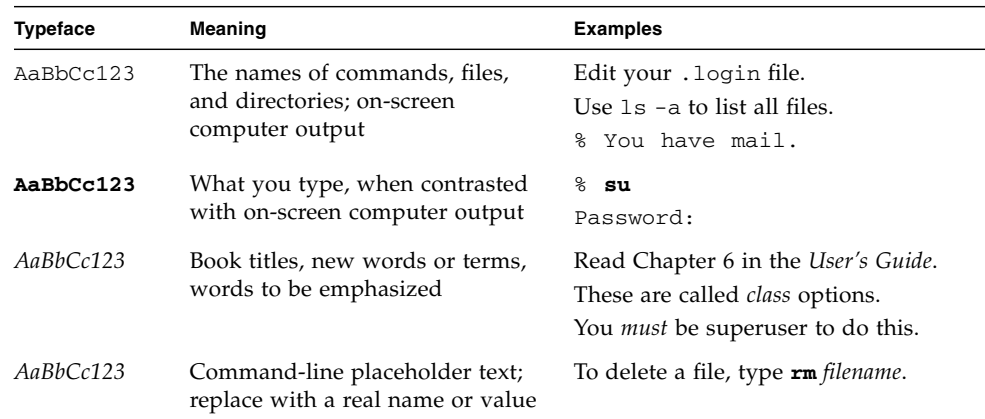

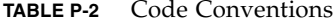

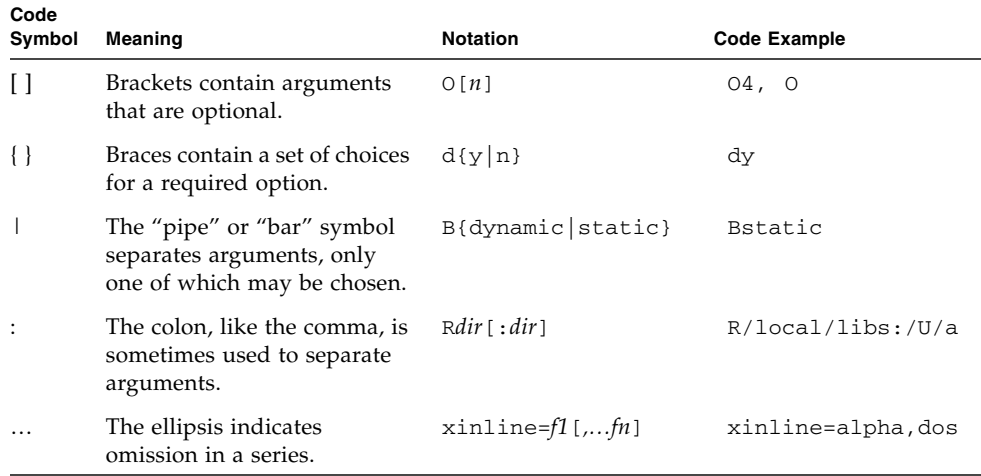

# Shell Prompts

<span id="page-9-0"></span>

<span id="page-9-1"></span>▅

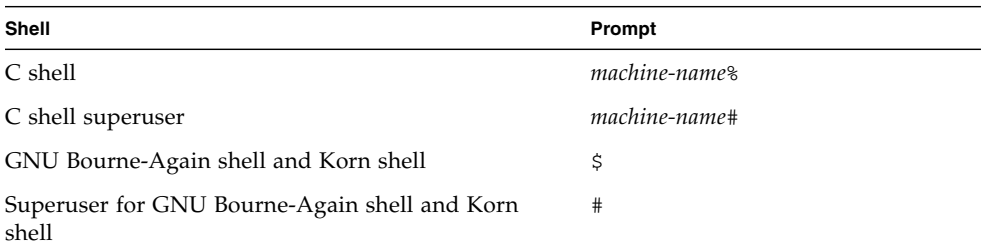

# <span id="page-10-2"></span><span id="page-10-0"></span>Accessing Sun Studio Software and Man Pages

<span id="page-10-4"></span><span id="page-10-3"></span>The Sun Studio software and its man pages are not installed into /usr/bin/ and /usr/share/man directories. To access the software, you must have your PATH environment variable set correctly (see ["Accessing the Software" on page](#page-10-1) 11). To access the man pages, you must have your MANPATH environment variable set correctly (see ["Accessing the Man Pages" on page](#page-11-0) 12.).

For more information about the PATH variable, see the  $csh(1)$ ,  $sh(1)$ ,  $ksh(1)$ , and bash(1) man pages. For more information about the MANPATH variable, see the man(1) man page.

**Note –** The information in this section assumes that your Sun Studio software is installed in the /opt/sun/ directory. If your software is not installed in the /opt/sun directory, ask your system administrator for the equivalent path on your system.

### <span id="page-10-1"></span>Accessing the Software

Use the steps below to determine whether you need to change your PATH variable to access the software.

To Determine Whether You Need to Set Your PATH Environment Variable

**1. Display the current value of the** PATH **variable by typing the following at a command prompt.**

% **echo \$PATH**

**2. Review the output to find a string of paths that contain**  /opt/sun/sunstudio10/bin/**.**

If you find the path, your PATH variable is already set to access the software. If you do not find the path, set your PATH environment variable by following the instructions in the next procedure.

<span id="page-11-2"></span>To Set Your PATH Environment Variable to Enable Access to the Software

● **Add the following to your** PATH **environment variable. If you have Forte Developer software, Sun ONE Studio software, or another release of Sun Studio software installed, add the following path before the paths to those installations.**

/opt/sun/sunstudio10/bin

### <span id="page-11-0"></span>Accessing the Man Pages

Use the following steps to determine whether you need to change your MANPATH variable to access the man pages.

### To Determine Whether You Need to Set Your MANPATH Environment Variable

**1. Request the** dbx **man page by typing the following at a command prompt.**

% **man dbx**

**2. Review the output, if any.**

If the dbx(1) man page cannot be found or if the man page displayed is not for the current version of the software installed, follow the instructions in the next procedure for setting your MANPATH environment variable.

<span id="page-11-1"></span>To Set Your MANPATH Environment Variable to Enable Access to the Man Pages

● **Add the following to your** MANPATH **environment variable.**

/opt/sun/sunstudio10/man

### Accessing the Integrated Development Environment

The Sun Studio integrated development environment (IDE) provides modules for creating, editing, building, debugging, and analyzing the performance of a  $C, C++,$ or Fortran application.

The command to start the IDE is sunstudio. For details on this command, see the sunstudio(1) man page.

The correct operation of the IDE depends on the IDE being able to find the core platform. The sunstudio command looks for the core platform in two locations:

- The command looks first in the default installation directory, /opt/sun/netbeans/3.5V.
- If the command does not find the core platform in the default directory, it assumes that the directory that contains the IDE and the directory that contains the core platform are both installed in or mounted to the same location. For example, if the path to the directory that contains the IDE is /foo/sunstudio10, the command looks for the core platform in /foo/netbeans/3.5V.

If the core platform is not installed or mounted to either of the locations where the sunstudio command looks for it, then each user on a client system must set the environment variable SPRO\_NETBEANS\_HOME to the location where the core platform is installed or mounted (/*installation\_directory*/netbeans/3.5V).

Each user of the IDE also must add /*installation\_directory*/sunstudio10/bin to their \$PATH in front of the path to any other release of Forte Developer software, Sun ONE Studio software, or Sun Studio software.

The path /*installation\_directory*/netbeans/3.5V/bin should not be added to the user's \$PATH.

## <span id="page-13-2"></span><span id="page-13-0"></span>Accessing Sun Studio Documentation

<span id="page-13-1"></span>You can access the documentation at the following locations:

■ The documentation is available from the documentation index that is installed with the software on your local system or network at file:/opt/sun/sunstudio10/docs/index.html.

If your software is not installed in the /opt directory, ask your system administrator for the equivalent path on your system.

- Most manuals are available from the docs.sun.com<sup>sm</sup> web site.
- The release notes for both Solaris platforms and Linux platforms are available from the docs.sun.com web site.
- Online help for all components of the IDE is available through the Help menu, as well as through Help buttons on many windows and dialogs, in the IDE.

The docs.sun.com web site (<http://docs.sun.com>) enables you to read, print, and buy Sun Microsystems manuals through the Internet. If you cannot find a manual, see the documentation index that is installed with the software on your local system or network.

**Note –** Sun is not responsible for the availability of third-party web sites mentioned in this document. Sun does not endorse and is not responsible or liable for any content, advertising, products, or other materials that are available on or through such sites or resources. Sun will not be responsible or liable for any actual or alleged damage or loss caused by or in connection with use of or reliance on any such content, goods, or services available on or through any such sites or resources.

### <span id="page-14-1"></span>Documentation in Accessible Formats

The documentation is provided in accessible formats that are readable by assistive technologies for users with disabilities. You can find accessible versions of documentation as described in the following table. If your software is not installed in the /opt directory, ask your system administrator for the equivalent path on your system.

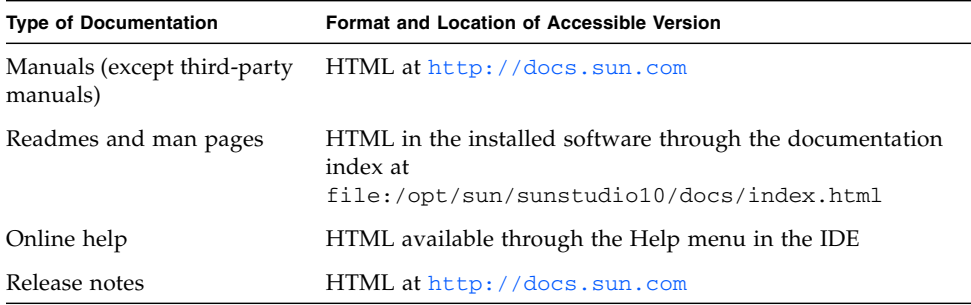

## <span id="page-14-0"></span>Resources for Developers

Visit <http://developers.sun.com/prodtech/cc> to find these frequently updated resources:

- Articles on programming techniques and best practices
- A knowledge base of short programming tips
- Documentation of compilers and tools components, as well as corrections to the documentation that is installed with your software
- Information on support levels
- User forums
- Downloadable code samples
- New technology previews

You can find additional resources for developers at <http://developers.sun.com>.

## <span id="page-15-0"></span>Contacting Sun Technical Support

If you have technical questions about this product that are not answered in this document, go to:

<http://www.sun.com/service/contacting>

## <span id="page-15-1"></span>Sun Welcomes Your Comments

Sun is interested in improving its documentation and welcomes your comments and suggestions. Submit your comments to Sun at this URL:

<http://www.sun.com/hwdocs/feedback>

Please include the part number of the document in the subject line of your email. For example, the part number for this document is 819-0487-10.

CHAPTER **1**

# <span id="page-16-0"></span>Preparing for Installation

This chapter includes information about the following topics:

- The software installation overview
- System requirements
- Adding swap space
- Installing the Java Desktop System Development Tools
- Choosing local display or remote display of the installer
- Locating the product serial number
- Installation features included in this release

## <span id="page-17-0"></span>Software Installation Overview

<span id="page-17-2"></span>The following steps outline the general process you follow to install the Sun Studio 10 software, product serial number, and supporting software. See the references provided in each step for specific procedures.

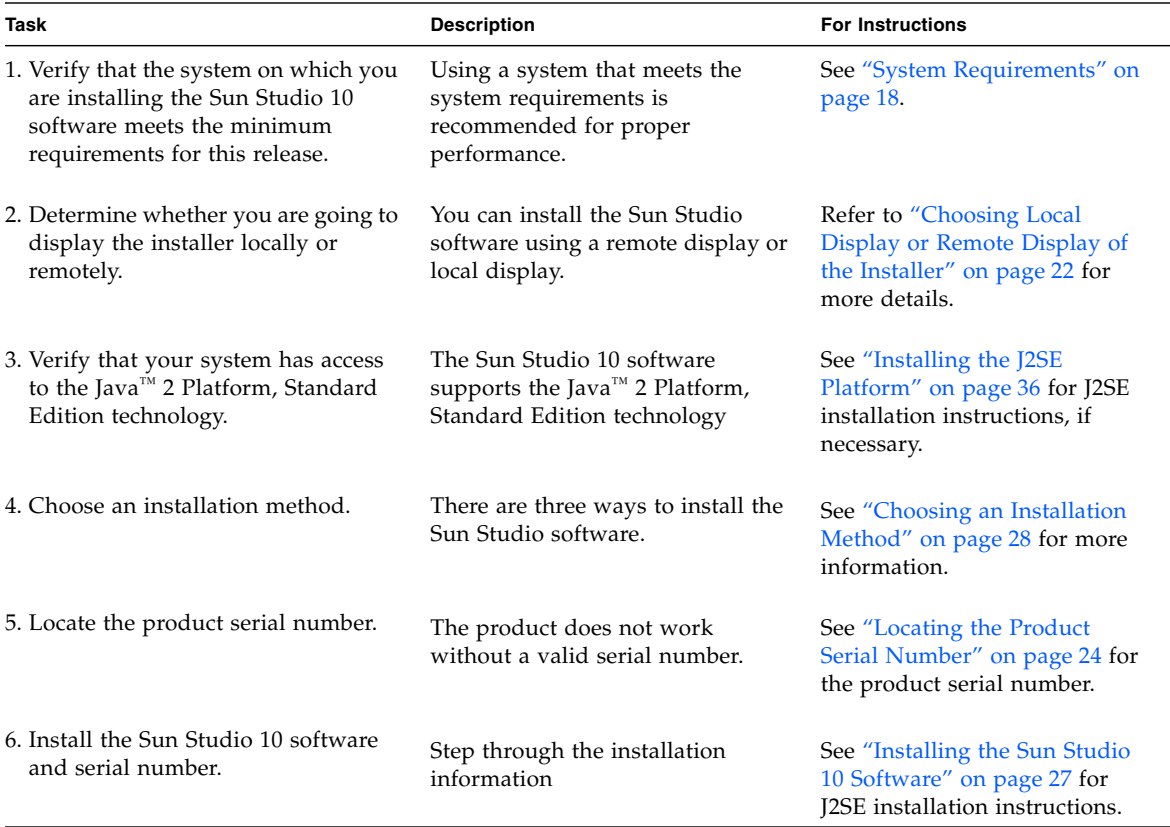

## <span id="page-17-1"></span>System Requirements

<span id="page-17-3"></span>Sun Studio 10 supports the system requirements shown in [TABLE](#page-18-0) 1-1.

**Note –** For further disk space requirements and important last minute information about this release, see the release notes for the Sun Studio 10 software on Linux platforms on the product web site at

<http://wwws.sun.com/software/products/studio/index.html>.

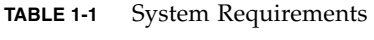

<span id="page-18-0"></span>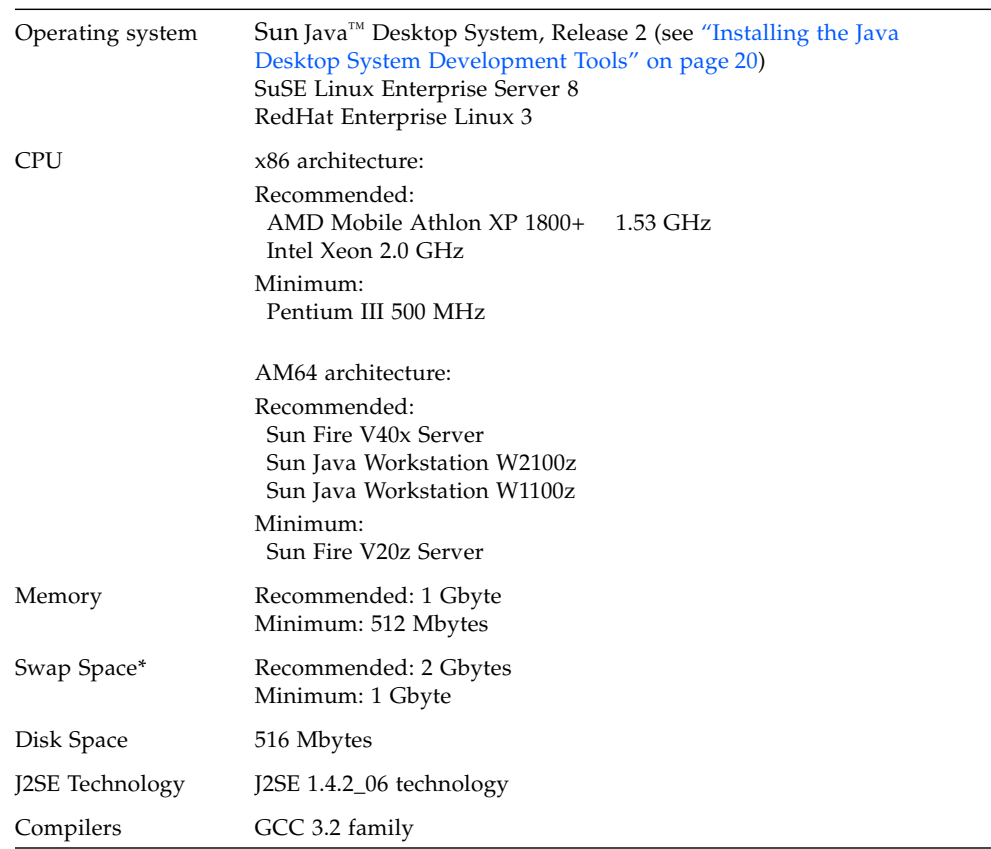

<span id="page-18-1"></span>\*Use the swapon -s command to display the existing swap space.

## <span id="page-19-0"></span>Installing the Java Desktop System Development Tools

If you are installing the Sun Studio 10 software on the Java Desktop System (JDS) software, you need to add the Development Tools package group to your JDS installation. This package group is not installed as part of a default JDS installation. To install this package group, do the following:

**1. Become a superuser (root) by typing:**

% **su** Password: *root-password*

**2. Start the Java Desktop System Configurator by typing:**

**# yast2 &**

**3. In the right panel, select Install or Remove Software.**

The Package Information window opens.

**4. In the left panel of the** Package Information window, select Development Tools; then click Accept in the bottom right corner of the window.

The Installation window opens followed by a dialog box asking you to insert the appropriate CD.

- **5. Insert the requested CD and click OK, and the Development Tools package group installs.**
- **6. When the installation is complete, click Close in the Configurator window.**
- **7. Exit from superuser privileges by typing:**

# **exit**

## <span id="page-19-1"></span>Adding Swap Space

<span id="page-19-2"></span>If you want to add swap space, do the following:

**8. Become a superuser (root) by typing:**

```
% su
Password: root-password
```
**9. Create a file in a selected directory to add swap space by typing:**

```
# dd if=/dev/zero of=/dir/myswapfile bs=1024 count=number_blocks_needed
```
where *dir is* a directory in which you have permission to add swap space. The *myswapfile* is the name of the swap file you are creating. The *number\_blocks\_needed* is an amount of 1024-byte blocks you want to create.

See the dd(1) man page for more information.

**10. Verify that the file was created by typing:**

```
# ls -l /dir/myswapfile
```
The new file appears in the directory.

**11. Initialize the new swap area by typing:**

# **mkswap** /*dir*/*myswapfile*

See the mkswap(8) man page for more detailed information.

**12. Run the** swapon **command to enable the new swap space for paging and swapping by typing the following:**

# **swapon -a** /*dir*/*myswapfile*

**13. Verify that the extra swap space was added by typing:**

# **swapon -s**

The output shows the allocated swap space.

## <span id="page-21-2"></span><span id="page-21-0"></span>Choosing Local Display or Remote Display of the Installer

You can display the installer either locally or remotely while you are installing the Sun Studio 10 software with the graphical user interface installer or the commandline installer:

- <span id="page-21-3"></span>■ **Local display.** The source computer and the display computer are the same computer. The installer window or command-line installer is displayed on the same computer that contains the product CD-ROM or downloaded files and runs the installer. You can continue to [Chapter](#page-26-4) 2.
- <span id="page-21-4"></span>■ **Remote display.** The source computer and the display computer are different computers. The source computer contains the product CD-ROM or downloaded files and runs the installer. The display computer displays the installer window or command-line installer. To install using a remote display, follow the instructions in ["Preparing to Install Using a Remote Display" on page](#page-21-1) 22 or ["Installing to an](#page-22-0)  [NFS-mounted Filesystem" on page](#page-22-0) 23.

### <span id="page-21-1"></span>Preparing to Install Using a Remote Display

<span id="page-21-5"></span>To prepare for installation using a remote display, follow these steps:

**1. On the display computer, enable client access to the X server by typing the following at a command line:**

% **xhost +** *source-computer-name*

Replace *source-computer-name* with the output of the /usr/bin/hostname command entered on the source computer, which is the computer that contains the product CD-ROM or downloaded files.

**2. Log in to the source computer and become a superuser (root) by typing:**

```
% rlogin source-computer-name -l rootname
Password: root-password
```
#### **3. On the source computer, set the display to the monitor that is attached to the display computer.**

If you use the C shell, type:

```
# setenv DISPLAY display-computer-name:0.0
```
If you use the GNU Bourne-Again shell, type:

# export **DISPLAY=***display-computer-name***:0.0**

If you use the Korn shell, type:

```
# export DISPLAY=display-computer-name:0.0
```
Replace *display-computer-name* with the output of the /bin/hostname command entered on the display computer.

## <span id="page-22-0"></span>Installing to an NFS-mounted Filesystem

To install the Sun Studio software on an NFS-mounted filesystem, you must run the installer on a supported system regardless of where the NFS partition is mounted. In the following procedure, the server is the machine with the physical disk on which the installed software will reside, and the client is the machine on which you run the installer and which NFS-mounts the filesystem from the server.

**Note –** The best way to share the product image as an NFS-mounted filesystem is to export it from a supported system. Run the installer on the server and share the directory in which the software is installed. Use the following NFS install procedure only if your NFS server is not a supported platform for the product.

To prepare for installing the Sun Studio software on an NFS-mounted filesystem:

**1. On the server machine, share the filesystem with the appropriate options. It is essential that** root **on the client machine on which the installer will be run have full access to the NFS filesystem:**

# **/usr/sbin/exportfs -o no\_root\_squash,rw** *client-machine***:***filesystem*

#### **2. On the client machine, mount the shared filesystem with read/write access:**

# **mount** *server-machine***:***filesystem installation-directory*

For example, you might mount the filesystem on installation directory /mnt on client machine foo.

You can then install the Sun Studio product on the server by running the graphical user interface installer, command-line installer, or batch installer on client machine foo. For the graphical user interface installer or the command-line installer, you would select /mnt as the installation directory. For the batch installer, you would specify /mnt as the installation directory using the -d option.

After you have installed the software, any machine that is running a supported version of the Linux operating system can mount the filesystem from the server on which you installed the software, and run the software..

To uninstall Sun Studio software installed on an NFS-mounted filesystem, you must run the uninstaller on the same client machine you used to install the software, and you must mount the filesystem prior to running the uninstaller.

### <span id="page-23-2"></span><span id="page-23-0"></span>Locating the Product Serial Number

<span id="page-23-3"></span>When you purchase the product, the serial number is listed on a card that is enclosed in the product package. The 26-character number on the card is the number that you enter in the Enter Serial Number page of the installer during installation. You can also generate a 60-day trial serial number during the installation process.

### <span id="page-23-1"></span>Installation Features Included in This Release

This Sun Studio 10 software release includes the following installation features:

- Graphical user interface installation
- Command-line installation
- Batch installation
- Serial number installation tool (snit)
- J2SE software installation
- Batch uninstallation
- Graphical user interface uninstallation
- Command-line uninstallation

This document includes instructions for using each of the features.

## <span id="page-26-4"></span><span id="page-26-3"></span><span id="page-26-0"></span>Installing the Sun Studio 10 Software

<span id="page-26-6"></span>This chapter gives you instructions for installing your Sun™ Studio 10 software and serial number.

## <span id="page-26-1"></span>Supporting Previous Sun Studio Releases

If you installed any other release of the Sun Studio software on your system, then install the Sun Studio 10 software software in a different directory. If you have Sun Studio 10 Early Access software or Sun Studio 10 Customer Acceptance software installed, be sure to uninstall this software before installing the Sun Studio 10 software.

After installation, modify your PATH and MANPATH environment variables to include the new directory. See "Setting Up Access to the Developer Tools and Man Pages" on [page](#page-36-0) 37 for more information about setting the variables to use the new release.

# <span id="page-26-2"></span>Upgrading From Try and Buy Software

<span id="page-26-7"></span><span id="page-26-5"></span>When you upgrade from Try and Buy software to purchased software, you do not need to reinstall the software product. You only need to install your permanent serial number. The Serial Number Installation Tool (snit) is a utility that works from the command line and is used to display the contents of a license file and to install serial numbers into the license file.

Follow the steps below to install your permanent serial number.

- **1. Locate the permanent serial number. See ["Locating the Product Serial Number"](#page-23-2)  [on page](#page-23-2) 24.**
- **2. Become a superuser (root) by typing:**

```
% su
Password: root-password
```
**3. Use the** snit **command to enter your serial number by typing:**

```
% /install-directory/sunstudio10/bin/snit -i serial-number -f /install-
directory/sunstudio10/prod/lib/serial.dat
```
The serial number is installed in the serial.dat file of your product. Refer to the snit(1) man page for more details about the snit command options.

### <span id="page-27-0"></span>Installing From Electronic Download Files

If you obtained your files through electronic download, you can find complete instructions for downloading and extracting the downloaded files on the download page of the product web site at

<http://wwws.sun.com/software/products/studio/index.html>. Follow the instructions in the *Download Instructions* before you proceed with product installation.

## <span id="page-27-2"></span><span id="page-27-1"></span>Choosing an Installation Method

There are three ways to install the Sun Studio 10 software:

- Use the graphical user interface (GUI) installer. See "Using the Graphical User [Interface Installer" on page](#page-28-0) 29 for instructions.
- Use the command-line installer if you do not have graphical user interface capabilities. See ["Using the Command-Line Installer" on page](#page-31-0) 32 for instructions.
- Use the batch installer (see ["Using the Batch Installer" on page](#page-33-0) 34) to install the software in a default installation.

**Note –** If the installer cannot find the required J2SE technology, then run the installer using the -j option with the following syntax: ./installer -jdkhome /usr/java.

### <span id="page-28-1"></span><span id="page-28-0"></span>Using the Graphical User Interface Installer

These instructions describe how to install the Sun Studio 10 software and serial number using the graphical user interface installer available on the product CD-ROM. If you get the product from an electronic download, be sure to follow all instructions in the Download Instructions, which is available for download from the product web site download page.

**Note –** Do not use the rpm command to install the software. Use the provided installer. Do not run the installer in the background.

- **1. Decide if you want to install using a remote display. See ["Choosing Local Display](#page-21-2)  [or Remote Display of the Installer" on page](#page-21-2) 22 for details.**
- **2. If you are not currently superuser (root), become a superuser by typing:**

```
% su
Password: root-password
```
**Note –** The installer prompts you to log in as superuser (root) if you invoke the installer when you are not logged in as superuser (root).

#### **3. Insert the CD-ROM in the CD-ROM drive.**

The product installer starts.

If the installer does not start, use one of the following methods to start the installer:

■ In the File Manager window, double-click the installer icon to start the installer.

■ Invoke the installer by typing:

```
# /cdrom/studio_10_sol_linux/installer
```
The Welcome page opens.

- **4. (Optional for electronic download) If you downloaded the product files from the product web site, do the following:**
	- **a. See the** *Download Instructions* **available on the product web site download page for more information on extracting the tar files and using the installer launch script.**
	- **b. From the download directory, start the installer by typing:**

#### # **./installer**

The Welcome page opens.

**5. Click Next in the Welcome page.**

The Initializing page appears, and when initialization is complete, the Binary Code License Agreement page appears.

**6. In the Binary Code License Agreement page, click** Accept**.** 

If you choose Decline**,** you cannot continue with the installation.

- **7. Click Next to proceed to the Select Component page.**
- **8. In the Select Component page, select the type of installation you want for each product.**
	- If you select Do Not Install, the product is not installed.
	- If you select Default Install, the installer installs all components of the product and all online documentation that is associated with the components.
	- If you select Custom Install, the installer allows you to select (in [Step](#page-29-0) 10) which subcomponents of the product you want to install.
- **9. Click Next to proceed to the Select Install Directory page.**
- <span id="page-29-0"></span>**10. In the Select Install Directory page, you can choose the default directory or another directory in which to install the product. Click Next when you are finished.**

If you did not select Custom Install for any of the products, skip to [Step](#page-30-0) 11.

(**Optional for Custom Install**) If you selected Custom Install for any of the products in the Product Selection page, a Subcomponent Selection page is displayed for each of those products.

**a. Select the subcomponents you want to install by clicking the check box next to the item.** 

Items with a check mark in the box will be installed.

- <span id="page-30-2"></span><span id="page-30-1"></span>**b. Click Next to continue with installation.**
- <span id="page-30-0"></span>**11. In the Enter Serial Number page, click the 60-day Trial Serial Number button to generate the 60-day trial serial number or enter your permanent serial number in the text box. See ["Locating the Product Serial Number" on page](#page-23-2) 24 for information on finding the serial number.**
- **12. Click Next to install the serial number.**

The installer checks for adequate disk space, and the Ready to Install page appears.

- **13. Verify that the disk space shown at the top of the Ready to Install page is available on your system by using the** df -k **command. If you receive a disk space error message and you have sufficient disk space to install the product, then ignore the error message and continue with installation.**
- **14. In the Ready to Install page, confirm that the items you want to install are listed.**
	- If the products you want are listed, click Install Now.
	- If you want to install more products, click Back to return to the Select Components page, make your selections, and click Next to return to the Ready to Install page.

The Installing page appears with a progress indicator. When installation is complete, the Installation Summary page appears.

- **15. If you want to view the installation log file for a product, click the Details button for that product in the Installation Summary page.**
- **16. In the Registration page, read the information about registering the product and click Next.**
- **17. In the After Installation page, read the information about the log files and how to run the product.**
- **18. Click Exit to finish the Sun Studio 10 software installation.**
- **19. Remove the CD-ROM from the CD-ROM drive.**
- **20. (Optional) If you performed the installation using a remote display, on the display computer, disable client access by typing the following:**

# **xhost -** *source-computer-name*

**21. Exit from superuser privileges on the source computer by typing:**

```
# exit
```
**22. To set up your access to the Sun Studio 10 software tools and man pages, set your**  PATH **and** MANPATH **variables by following the steps in ["Setting Up Access to the](#page-36-0)  [Developer Tools and Man Pages" on page](#page-36-0) 37.**

### <span id="page-31-0"></span>Using the Command-Line Installer

<span id="page-31-1"></span>These instructions describe how to install the Sun Studio 10 software and serial number using the command-line interface.

**Note –** Do not use the rpm command to install the software. Use the provided installer. Do not run the installer in the background.

- **1. Decide if you want to install using a remote display. See ["Choosing Local Display](#page-21-2)  [or Remote Display of the Installer" on page](#page-21-2) 22 for details.**
- **2. If you are not currently superuser, become a superuser (root) by typing:**

```
% su
Password: root-password
```
**Note –** The installer prompts you to log in as superuser (root) if you invoke the installer when you are not logged in as superuser (root).

**3. Insert the CD-ROM in the CD-ROM drive.**

If the GUI installer starts, choose Exit to exit from the installer. To restart the installer in the command line, type:

# **/cdrom/**studio\_10\_sol\_linux**/installer -nodisplay**

(**Optional for electronic download**) If you downloaded the product files from the product web site, do the following:

- **a. See the** *Download Instructions* **available on the product web site download page for more information on extracting the tar files and using the installer launch script.**
- **b. From the download directory, start the command-line installation by typing:**

# **/***download-directory***/installer -nodisplay**

Do not run the installer in the background.

**4. The installer welcomes you. Press Enter to continue.**

The Binary Code License Agreement text appears.

**Note –** The Enter key is equivalent to the Return key on some keyboards. Press the Enter key to accept the default selections during installation.

- **5. Follow the installer instructions to complete the installation. See [Step](#page-29-0) 10 in ["Using the Graphical User Interface Installer" on page](#page-28-0) 29 for additional information about selecting the installation directory.**
- **6. When installation is complete, you can view a product's log file by typing the number that corresponds to that product. When you finish viewing the log files, type the number that corresponds to** Done**.**
- **7. Remove the CD-ROM from the CD-ROM drive.**
- **8. (Optional) If you performed the installation using a remote display, on the display computer, disable client access by typing the following:**

# **xhost -** *source-computer-name*

**9. Exit from superuser privileges on the source computer by typing:**

# **exit**

**10. To set up your access to the Sun Studio 10 software tools and man pages, set your**  PATH **and** MANPATH **variables by following the steps in ["Setting Up Access to the](#page-36-0)  [Developer Tools and Man Pages" on page](#page-36-0) 37.**

### <span id="page-33-2"></span><span id="page-33-0"></span>Using the Batch Installer

<span id="page-33-5"></span>The batch installer requires minimal user interaction and can be run from a single command. Follow these instructions to use the batch installer:

**Note –** Do not use the rpm command to install the software. Use the provided installer. Do not run the installer in the background.

- **1. Decide if you want to install using a remote display. See ["Choosing Local Display](#page-21-2)  [or Remote Display of the Installer" on page](#page-21-2) 22 for details.**
- **2. If you are not currently superuser, become a superuser (root) by typing:**

```
% su
Password: root-password
```
**3. Use the following command to run the batch installer:**

batch\_installer [-s *serial number*] [-d *dirname*] [-h]

(**Optional for electronic download) Use the following command to run the batch installer:**

```
batch_installer_component-name [-s serial number] [-d dirname] [-h]
```
<span id="page-33-4"></span>See [TABLE](#page-33-1) 2-1 for the options that are available for the batch\_installer command.

<span id="page-33-1"></span>**TABLE 2-1** batch\_installer Options and Option Descriptions

<span id="page-33-3"></span>

| <b>Option Name</b> | <b>Option Description</b>                                                                                           |  |
|--------------------|----------------------------------------------------------------------------------------------------|--|
| -s serial number   | Installs the permanent serial number. Without this option, a 60-day<br>trial serial number is generated by default. |  |
| -d dirname         | Installs in directory <i>dirname</i> .                                                                              |  |
| $-h$               | Displays usage information for the batch_installer command.                                                         |  |

The batch\_installer command and the options can be used in the scenarios shown in [TABLE](#page-34-0) 2-2

<span id="page-34-0"></span>**TABLE 2-2** Installation Scenarios Using the batch\_installer Command and Options

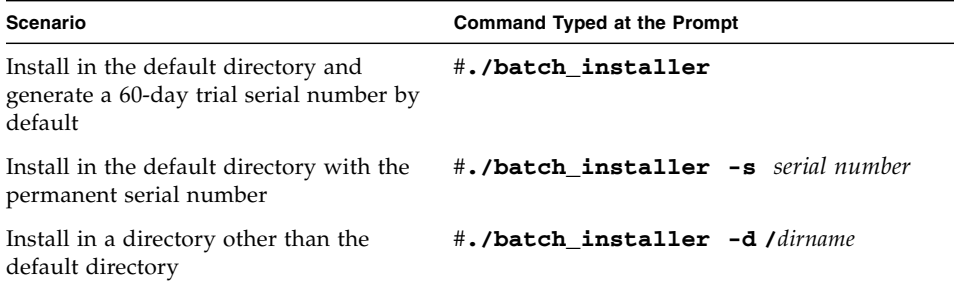

**4. Choose the appropriate installation scenario from** [TABLE](#page-34-0) 2-2 **to run the**  batch\_installer **command. For example, to use the options to generate the 60 day Trial serial number and install in a directory other than the default, type the following:**

```
# /cdrom/studio_10_sol_linux/batch_installer -d /dirname
```
The Binary Code License Agreement appears, and the installer checks for adequate disk space. The installer proceeds with installation, and the prompt returns when installation is complete.

(**Optional for electronic download**) If you downloaded the product files from the product web site, type the following:

# **/***download-directory***/***install-directory***/batch\_installer -d /***dirname*

**5. (Optional) If you performed the installation using a remote display, on the display computer, disable client access by typing the following:**

% **xhost -** *source-machine-name*

**6. Exit from superuser privileges on the source computer by typing:**

# **exit**

**7. Set your** PATH **and** MANPATH **variables. See ["Setting Up Access to the Developer](#page-36-0)  [Tools and Man Pages" on page](#page-36-0) 37.**

## <span id="page-35-2"></span><span id="page-35-0"></span>Installing the J2SE Platform

The Sun Studio 10 Integrated Development Environment (IDE) supports the Java<sup>™</sup> 2 Platform, Standard Edition technology (the J2SE™ technology).

If you have the supported J2SE technology installed on your system, then the J2SE selection is not visible in the Select Components page of the installer.

If you do not have the supported J2SE technology installed on your system, then you can install the technology on your system by using one of these installers:

- The studio\_10\_sol\_linux CD-ROM. During product installation, if you selected a default installation, then the J2SE technology is installed on your system. If you did not install the J2SE technology during the product installation, then run the installer again and select J2SE SDK 1.4.2 in the Select Components page.
- The studio10-sol-linux-j2sdk.tar file available on the download page of the product web site at

<http://wwws.sun.com/software/products/studio/index.html>. See the Download Instructions available on the product web site download page for more information on extracting the tar file. Follow the instructions in ["Using the](#page-28-0)  [Graphical User Interface Installer" on page](#page-28-0) 29 to install the J2SE technology.

# <span id="page-35-1"></span>Verifying a Successful Installation

Once the installation is completed, you can use any of the following methods to verify a successful installation:

- View the information in the Installation Summary page of the installer, which lists all products that are installed.
- View the /var/opt/sun/install/productregistry file to see the list of installed products.
- View the installation log files.
- **a. Go to the** logs **directory by typing at the prompt:**

<span id="page-35-3"></span>% **cd /var/opt/sun/install/logs**

**b. View the file by typing:**

% **more Sun\_Studio\_Software\_install.***A03200125*

The file extension varies for each log file.

# <span id="page-36-2"></span><span id="page-36-0"></span>Setting Up Access to the Developer Tools and Man Pages

<span id="page-36-3"></span>Because the Sun Studio 10 software product components and man pages are not installed into the system directories /usr/bin/ and /usr/share/man, you must change your PATH and MANPATH environment variables to enable use of the Sun Studio 10 software.

**Note –** The paths shown in this section assume that Sun Studio 10 packages are installed in the /opt/sun directory. If you installed the software in a different directory, replace /opt/sun in the examples with that directory name.

### Setting Your PATH Environment Variable So You Can Access Sun Studio 10 Tools

<span id="page-36-4"></span>To use the Sun Studio 10 software commands, your PATH environment variable must contain the path /opt/sun/sunstudio10/bin. To determine whether you need to set your PATH environment variable, follow these steps:

**1. Display the current value of the** PATH **variable by typing:**

#### % **echo \$PATH**

- **2. Review the output for a string of paths that contain** /opt/sun/sunstudio10**.**
	- If you find the path, your PATH variable is already set to access Sun Studio 10 software tools. (The /opt/sun path can be replaced by an alternative install path.)
	- If you do not find the path, set your PATH variable as described in [Step](#page-36-1) 3.
- <span id="page-36-1"></span>**3. Add the path** /opt/sun/sunstudio10/bin **to your** PATH **environment variable.**

### Setting Your MANPATH Environment Variable So You Can Access Sun Studio 10 Man Pages

<span id="page-37-1"></span>To access Sun Studio 10 software man pages with the man command, your MANPATH environment variable must contain the path /opt/sun/sunstudio10/man. To determine whether you need to set your MANPATH environment variable, follow these steps:

**1. Request the** dbx**(1) man page by typing:**

% **man dbx**

**2. Review the output, if any.**

If the man dbx command cannot find the  $dbx(1)$  man page, or if the page that is displayed is not for the version of the software you just installed, you do not have the MANPATH variable set correctly. Set your PATH variable as described in the next step.

**3. Add the path** /opt/sun/sunstudio10/man/ **to your** MANPATH **environment variable.**

### Adding the Changes to the Appropriate Environment Variable

The following procedure lets you permanently add the paths for the Sun Studio 10 software tools and man pages to the appropriate environment variables so that all Sun Studio 10 components are always available. These commands can also be entered at a shell prompt to temporarily enable that shell only.

<span id="page-37-0"></span>**1. Add the Sun Studio 10 software to your** PATH **and** MANPATH **variables.**

**Note –** The PATH and MANPATH variables must be set to include Sun Studio 10 software in each user's environment, which allows each user to use the installed software.

**a. Determine if your** MANPATH **variable is already set. At a shell prompt, type the command:**

#### % **echo \$MANPATH**

If the response is an empty line, the MANPATH variable is not set. If paths to one or more man directories are displayed, the variable is set.

**b. Edit the environment file in your home directory. For example, if you are using the GNU Bourne-Again shell environment, add the following lines to your environment file:**

**PATH=**/opt/sun/sunstudio10**/bin\${PATH:+:}\${PATH} MANPATH=**/opt/sun/sunstudio10**/man:\${MANPATH:=/usr/share/man}**

Do not type any spaces in these two lines.

- **2. Save the environment file that you modified in [Step](#page-37-0) 1.**
- **3. Reinitialize your shell.**

<span id="page-40-0"></span>CHAPTER **3**

## Starting and Setting Up the Sun Studio 10 IDE

This chapter describes how to run and setup the Sun™ Studio 10 integrated development environment (IDE) on your system.

### <span id="page-40-1"></span>Starting the IDE

<span id="page-40-2"></span>Once you have the Sun Studio 10 software installed on your system, and you have the Java™ 2, Standard Edition (J2SE™) technology on your system or the path to where it is installed on the network, you can start using the software. To start the product, do the following:

● **At the prompt, type:**

% **sunstudio**

**Note –** The full path to the command is /*installation-directory*/sunstudio10/bin/sunstudio.

If the software cannot find the supported J2SE technology, you will receive an error message. The sunstudio command looks for the J2SE technology in your PATH and in several standard locations on your system. If the J2SE technology is not installed on your system, do one of the following:

- Use the --jdkhome option with the sunstudio command to specify the path to the J2SE technology on the network.
- Set the JDK\_HOME environment variable to the path to the J2SE technology on the network. Reinitialize your shell, then type the sunstudio command again.

For more information on the options available with the sunstudio command, see the sunstudio (1) man page. For more information about using the IDE, see the *Integrated Development Environment (IDE) Readme*.

### <span id="page-41-0"></span>Using the Setup Wizard

<span id="page-41-3"></span>You can open the Setup wizard from the IDE Welcome screen by clicking the Setup Wizard button. You can also open the Setup wizard by selecting Tools→Setup Wizard. In the Setup wizard, you can indicate your preferred settings for general Sun Studio 10 settings and for your text editor.

In the General Sun Studio Settings page, you can set the Window Mode, Web Browser, and Web Proxy. Choose your preferred display under Window Mode. For Web Browser, the External Browser ( $UNIX^{\circledcirc}$ ) selection is the recommended choice. If you want to view any external web pages through the IDE, then you also have to indicate a Web Proxy.

In the Text Editor Preferences page, you can select your text editor of choice. The default selection is the Built-in Editor.

The Module Installation and Update Center pages of the Setup Wizard are not integral to the Sun Studio 10 IDE. Once you have selected your General Sun Studio Settings and the Text Editor Preferences, you can exit the Setup Wizard by clicking the Finish button to save your settings.

The Welcome screen of the IDE includes a tutorial to help you get started using the IDE. For further information on viewing the tools documentation, see ["Accessing](#page-10-2)  [Sun Studio Software and Man Pages" on page](#page-10-2) 11.

## <span id="page-41-1"></span>Using the Registration Wizard

<span id="page-41-2"></span>The Registration wizard opens the first time you run the IDE. You can also open the Registration wizard by clicking Help→Registration Wizard. You can choose to register online, by fax, or by mail.

## <span id="page-42-0"></span>Note To System Administrators

After you have installed the Sun Studio 10 software, you can send an email to the developers who will be using the software. An email template is available in the following directory:

/*installation-directory*/sunstudio10/READMEs/email\_template.txt

The email template provides information for:

- Setting local environment variables
- Starting the IDE
- Locating product documentation
- Installing the J2SE technology locally

The J2SE technology should be in the environment path of each developer who is using the Sun Studio 10 software. The developers can have the J2SE technology installed locally or mapped in their path environment. To assist the developers in installing the J2SE environment, you can copy the studio10-linux-j2sdk.tar file or mount the CD-ROM image on a network server that is available to the developers. Be sure to include the path to J2SE installer in the email that you send to the developers.

<span id="page-44-0"></span>CHAPTER **4**

## Uninstalling the Sun Studio 10 Software

This chapter describes how to uninstall the Sun™ Studio 10 software products and associated patches that are installed on your system.

When you successfully install your software, an uninstaller is automatically generated. There are four ways to use the uninstaller to remove the Sun Studio 10 software:

- Use the batch uninstaller, which removes all Sun Studio 10 software in silent mode. See ["Using the Batch Software Uninstaller" on page](#page-44-1) 45.
- Use the graphical user interface (GUI) uninstaller, which allows you to uninstall select Sun Studio 10 product components. See ["Using a Graphical User Interface](#page-45-0)  [Uninstaller" on page](#page-45-0) 46.
- Use the command-line uninstaller, which allows you to uninstall select Sun Studio 10 product components in silent or interactive mode. See ["Using a](#page-47-0)  [Command-Line Uninstaller" on page](#page-47-0) 48.

**Note –** Do not use the rpm –e command to uninstall the software. Use the provided uninstaller.

## <span id="page-44-1"></span>Using the Batch Software Uninstaller

The batch uninstaller removes all Sun Studio 10 software in the silent mode.

**1. Become a superuser (root) by typing:**

```
% su
Password: root-password
```
**2. Go to the product directory by typing:**

```
# cd /var/prod/com.sun.studio_10
```
**Note –** If you are uninstalling an Early Access version of the product, the uninstaller directory is /var/prod/com.sun.studio\_10\_ea1.

#### **3. Start the batch uninstaller by typing:**

#### # **./batch\_uninstall\_all**

The batch uninstaller starts and continues with uninstallation.

## <span id="page-45-0"></span>Using a Graphical User Interface Uninstaller

[TABLE](#page-45-1) 4-1 shows the software names and the uninstaller.class file names that you use to uninstall the Sun Studio 10 software.

<span id="page-45-2"></span><span id="page-45-1"></span>**TABLE 4-1** Software Names and Related Uninstaller .class File Names

| <b>Software Name</b>                                               | Uninstallation .class File Names    |  |
|--------------------------------------------------------------------|-------------------------------------|--|
| IDE and tools software                                             | uninstall Sun Studio Software.class |  |
| Source Distribution                                                | uninstall Source Distribution.class |  |
| Documentation                                                      | uninstall Documentation.class       |  |
| Uninstaller class files are located at /var/prod/com.sun.studio_10 |                                     |  |

<span id="page-45-3"></span>To run an uninstaller, follow these steps:

**1. If you have not already done so, become a superuser (root) by typing:**

% **su** Password: *root-password* **2. Go to the uninstaller directory by typing:**

```
# cd /var/prod/com.sun.studio_10
```
- **3. Determine the uninstaller** .class **file name for the software you want to uninstall by typing ls -l to see the list of uninstaller** .class **file names or referring to**  [TABLE](#page-45-1) 4-1**.**
- **4. To start the uninstaller, type the following, using the appropriate uninstaller**  .class **file name.**

**Note –** Do not include the .class extension of the file name when you type the command.

```
# java uninstall_uninstaller-class-file-name
```
For example, to remove the Sun Studio 10 software, type:

```
# java uninstall_Sun_Studio_Software
```
The Uninstalling window appears. The Welcome page shows you which products will be uninstalled.

**5. In the Welcome page, click Next to continue.**

The Select Type of Uninstall page appears.

**6. In the Select Type of Uninstall page, select the type of uninstallation you want:**

If you want to uninstall all of the components of the product, select Full. Click Next and proceed to [Step](#page-46-0) 8.

If you want to uninstall only certain components of the product, select Partial. Click Next and proceed to [Step](#page-46-1) 7.

- <span id="page-46-1"></span>**7. In the Component Selection page, deselect the components you do not want to uninstall by clicking their checkboxes to remove the check marks. Click Next to continue.**
- <span id="page-46-0"></span>**8. In the Ready to Uninstall page, click Uninstall Now.**

The Uninstalling page appears with a progress indicator. When uninstallation is complete, the Uninstallation Summary page appears. Click the Details button to view the log files.

**9. Click Exit to exit the uninstaller.**

**10. (Optional) If you performed the uninstallation using a remote display, on the display computer, disable client access by typing the following:**

```
% xhost - source-computer-name
```
**11. Exit from superuser privileges on the source computer by typing:**

```
# exit
```
## <span id="page-47-1"></span><span id="page-47-0"></span>Using a Command-Line Uninstaller

To remove software products with the command-line uninstaller, follow these steps:

**1. Become a superuser (root) by typing:**

```
% su
Password: root-password
```
**2. Go to the product directory by typing:**

```
# cd /var/prod/com.sun.studio_10
```
- **3. To determine the uninstaller** .class **file name for the software you want to uninstall, type ls -l to see the list of uninstaller** .class **file names or refer to**  [TABLE](#page-45-1) 4-1**.**
- **4. Type one of the following commands to run the command-line uninstaller, using the appropriate uninstaller** .class **file name.**

**Note –** Do not include the .class extension of the file name when you type the command. Also, the commands below assume that your PATH environment variable includes the path to the java command.

■ To uninstall a product using its interactive command-line uninstaller, type:

# **java uninstall\_***uninstaller-class-file-name* **-nodisplay**

For example, to uninstall the Sun Studio 10 software, type:

```
# java uninstall_Sun_Studio_Software
```
The installer shows you which product will be uninstalled. Proceed to [Step](#page-48-0) 5.

■ To uninstall the entire product without any additional prompts (in silent mode), type:

```
# ./batch_uninstall_all
```
The product is uninstalled and the uninstaller exits. Proceed to [Step](#page-48-1) 7.

- <span id="page-48-0"></span>**5. Press Enter to continue.**
- **6. Follow the command-line instructions to complete the uninstallation.**
- <span id="page-48-1"></span>**7. When uninstallation is complete, you have the option to view the product's log file by typing its corresponding number. When finished, type the number that corresponds to** Done**.**

The installer exits.

**8. (Optional) If you performed the uninstallation using a remote display, on the display computer, disable client access by typing the following:**

% **xhost -** *source-computer-name*

**9. Exit from superuser privileges on the source computer by typing:**

# **exit**

## <span id="page-50-0"></span>Troubleshooting

This chapter describes how to fix problems that can occur during Sun™ Studio 10 software installation and uninstallation.

## <span id="page-50-1"></span>Log Files and Serial Number Files

When you install the Sun Studio software, log files that contain a record of the installation are automatically generated.

### <span id="page-50-2"></span>How Can I View the Installation Log Files?

To troubleshoot installation problems by viewing the log files, do the following:

**1. Go to the** logs **directory by typing at the prompt:**

<span id="page-50-4"></span><span id="page-50-3"></span>% **cd /var/tmp/**

**2. View the file by typing:**

% **more Sun\_Studio\_Software\_install.***A03200125*

The file extension varies for each log file.

### <span id="page-51-0"></span>How Do I Find the Installed Serial Number?

<span id="page-51-4"></span>You need the serial number to register the product. You can find the serial number by using the snit tool.

To find and view the contents of the serial.dat file, type the following:

```
% /install-directory/sunstudio10/bin/snit -d -f /install-
directory/sunstudio10/prod/lib/serial.dat
```
For more information, see the snit(1) man page. If snit is not recognized as a command, set your PATH environment variable, as described in ["Setting Up Access](#page-36-2)  [to the Developer Tools and Man Pages" on page](#page-36-2) 37.

### <span id="page-51-1"></span>What Can I Do If I Lose My Serial Number?

<span id="page-51-3"></span>If you lose your serial number and cannot view the contents of the serial.dat file or display your serial number with the snit command, contact customer support by doing one of the following<:>

- Call the support telephone number for your country. The directory of technical support centers is available at <http://www.sun.com/service/contacting/solution.html>
- Send email to license@sun<.>com.

### <span id="page-51-2"></span>Installing With a Remote Display Installation

The following topics include problems that can occur during a remote display installation.

### <span id="page-52-0"></span>What If the Installation Fails on an NFS-Mounted Filesystem?

<span id="page-52-2"></span>If the installation fails on an NFS-mounted filesystem, ensure that you have write permission on that filesystem. You can check for write permission by following the instructions below. See ["Choosing Local Display or Remote Display of the Installer"](#page-21-2)  [on page](#page-21-2) 22 for more information about installing on an NFS-mounted filesystem.

**1. Check for write permission by typing:**

```
% touch /net/remote-system/opt/testfile
```
If you receive an error message, then you do not have write permission. For example:

% touch /net/harker/opt/testfile touch: /net/harker/opt/testfile cannot create

**2. Choose another installation directory on which you have write permission, or contact your system administrator to change the filesystem permissions.**

## <span id="page-52-1"></span>What Can I Do If the Batch Installer Stalls?

If you enter an invalid parameter when you start the batch installer, the installer stalls and does not complete the installation. Some common errors include typing an incorrect serial number, including two different directory names, or invoking the installer when you do not have enough disk space.

Follow these steps to restart the batch installer:

**1. View the log files for any error messages by typing:**

```
% cd /var/opt/sun/install
% more Sun_Studio_Software_install.A03200125
```
- **2. To stop the installer, press Control+C.**
- **3. To install the product using the batch installer, see ["Using the Batch Installer" on](#page-33-2)  [page](#page-33-2) 34 of [Chapter](#page-26-4) 2.**

<span id="page-54-0"></span>APPENDIX **A**

# Sun Studio 10 Components and Packages

This appendix lists the RPM packages that comprise the Sun Studio 10 software products.

[TABLE](#page-54-1) A-1 lists the Sun Studio 10 software package configuration and component information for the Linux operating system.

<span id="page-54-1"></span>**TABLE A-1** Sun Studio 10 Product RPM Packages

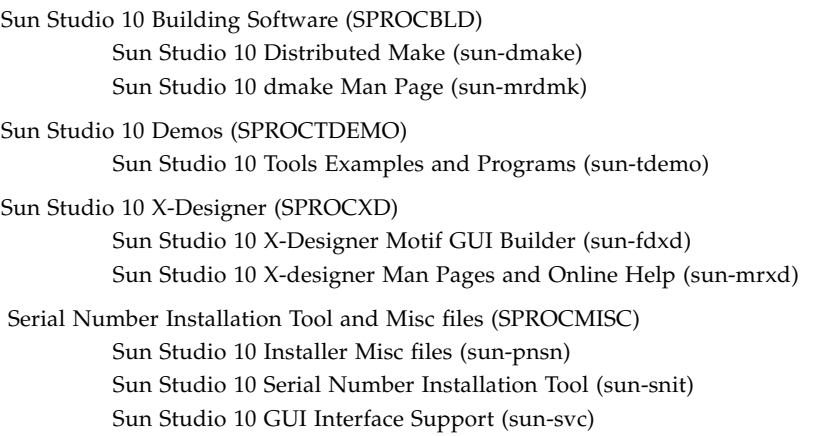

#### **TABLE A-1** Sun Studio 10 Product RPM Packages *(Continued)*

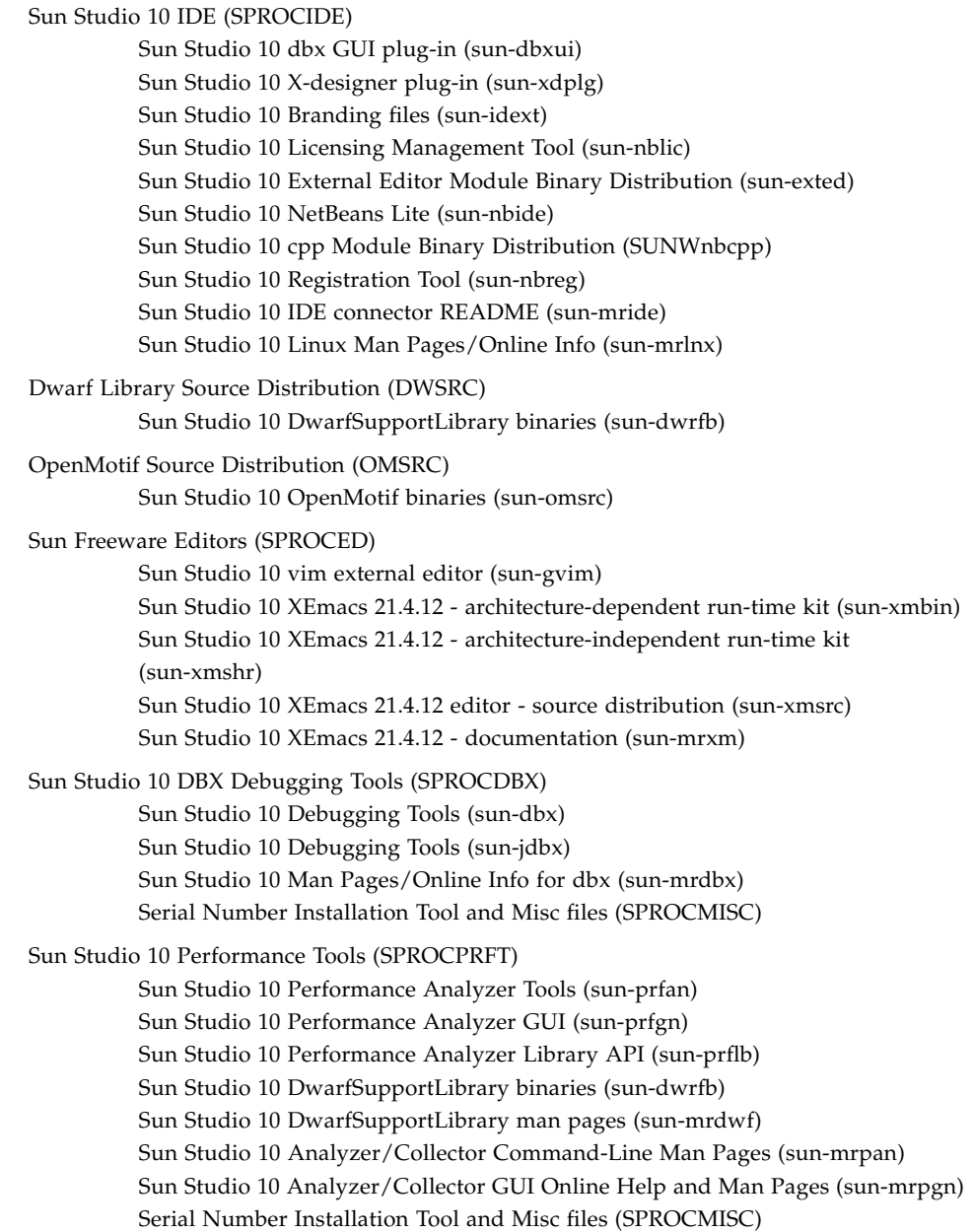

# <span id="page-56-0"></span>Version Numbers of Sun Studio 10 Software Components

<span id="page-56-2"></span>This appendix provides the version numbers of the components that are included in the Sun Studio 10 software.

[TABLE](#page-56-1) B-1 lists the version numbers of the components.

| Component            | <b>Version Number</b> |  |
|----------------------|-----------------------|--|
| dbx                  | 7.4                   |  |
| dmake                | 7.6                   |  |
| Performance Analyzer | 7.4                   |  |
| X-Designer           | 77                    |  |

<span id="page-56-1"></span>**TABLE B-1** Version Numbers of Components of Sun Studio 10 Software

# <span id="page-58-5"></span>Glossary

<span id="page-58-7"></span><span id="page-58-6"></span><span id="page-58-4"></span><span id="page-58-3"></span><span id="page-58-2"></span><span id="page-58-1"></span><span id="page-58-0"></span>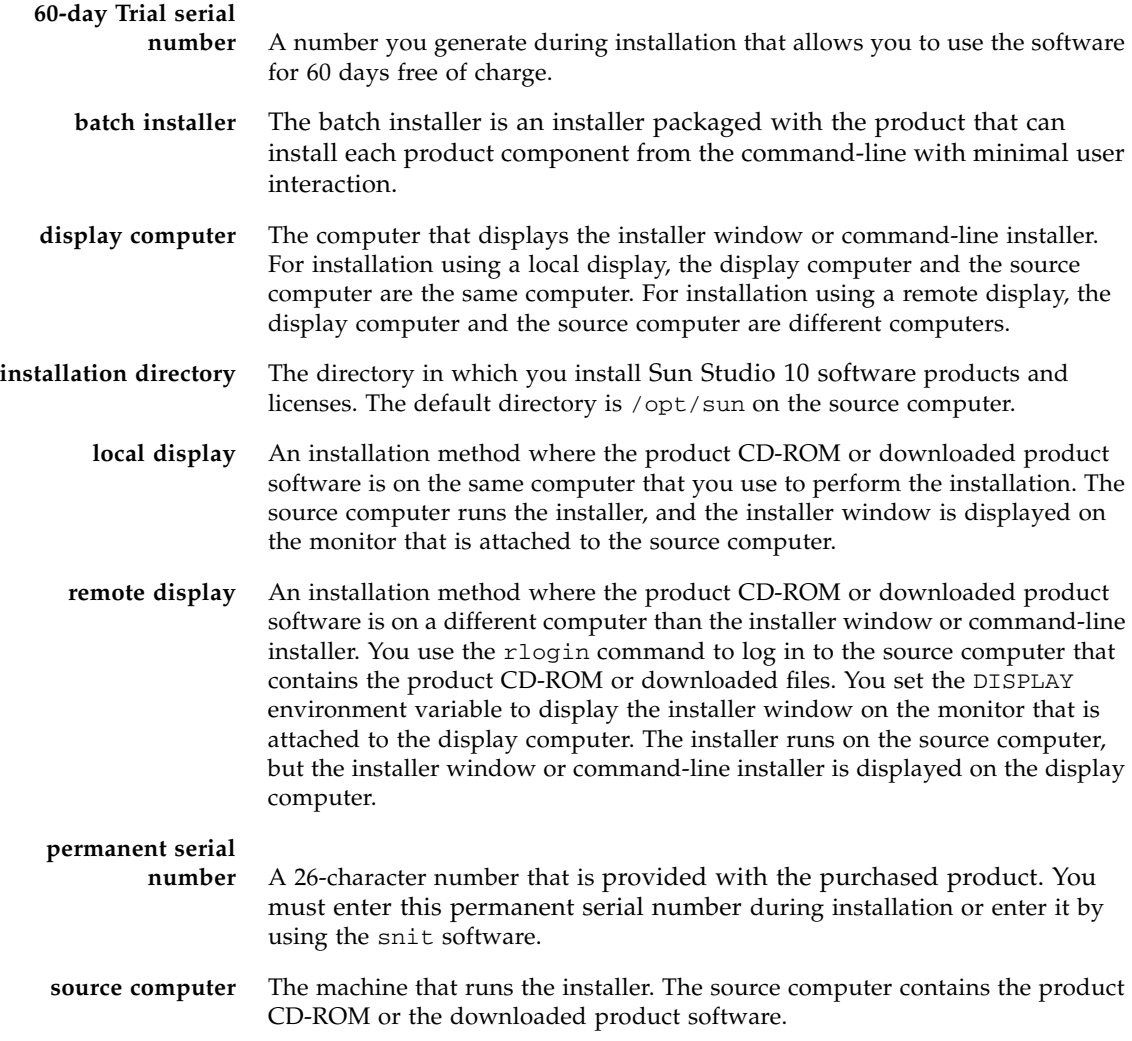

**Try and Buy** Sun Studio 10 software that you install and use on a trial basis with the 60 day Trial serial number.

### <span id="page-60-0"></span>Index

#### **Numerics**

60-day trial serial number [generating,](#page-30-1) 31, [34](#page-33-3) [upgrading to permanent license,](#page-26-5) 27, [31,](#page-30-2) [34](#page-33-3)

### **A**

[accessible documentation,](#page-14-1) 15

### **B**

batch [command options,](#page-33-4) 34 [installation,](#page-33-5) 34

### **C**

[compilers, accessing,](#page-10-3) 11

### **D**

display [local,](#page-21-3) 22, [59](#page-58-1) [remote,](#page-21-4) 22, [59](#page-58-2) [display computer,](#page-58-3) 59 [documentation index,](#page-13-1) 14 [documentation, accessing,](#page-10-2) 11, [14](#page-13-2)

#### **E**

environment variables [changing,](#page-36-3) 37 MANPATH, [38](#page-37-1) PATH, [37](#page-36-4)

### **I**

IDE [starting,](#page-40-2) 41 installation [batch installer,](#page-33-5) 34 [CD-ROM,](#page-26-6) 27 [command-line,](#page-31-1) 32 [directory,](#page-58-4) 59 [graphical user interface,](#page-28-1) 29 [overview,](#page-17-2) 18 [remote display,](#page-21-5) 22

#### **L**

[license file, displaying contents of,](#page-26-7) 27 [local display,](#page-21-3) 22, [59](#page-58-1) [log files, viewing,](#page-50-3) 51

#### **M**

[man pages, accessing,](#page-10-4) 11 MANPATH [environment variable, setting,](#page-11-1) 12

#### **N**

NFS-mounted filesystem [write permission,](#page-52-2) 53

#### **P**

PATH [environment variable, setting,](#page-11-2) 12

#### **R**

Registration Wizard [using,](#page-41-2) 42 [remote display,](#page-21-4) 22, [59](#page-58-2) [requirements, system, 18](#page-17-3)

#### **S**

serial number [60-day trial serial number,](#page-58-5) 59 [finding lost,](#page-51-3) 52 [generating 60-day trial,](#page-30-1) 31, [34](#page-33-3) [installing,](#page-30-2) 31, [34](#page-33-3) [locating,](#page-23-3) 24 [permanent,](#page-58-6) 59 Serial Number Installation Tool (snit) [finding installed serial number,](#page-51-4) 52 [using to upgrade from 60-day trial to permanent](#page-26-5)  license, 27 viewing serial.dat [file,](#page-51-4) 52 [serial number, displaying contents of,](#page-35-3) 36, [51](#page-50-4) Setup Wizard [using,](#page-41-3) 42 [shell prompts,](#page-9-1) 10 [source computer,](#page-58-7) 59 swap space [adding,](#page-19-2) 20 [checking,](#page-18-1) 19 [system requirements,](#page-17-3) 18

### **T**

[typographic conventions,](#page-8-2) 9

#### **U**

[uninstall file names,](#page-45-2) 46 uninstallation [command-line,](#page-47-1) 48 [graphical user interface,](#page-45-3) 46 [upgrading from a 60-day trial serial number,](#page-26-7) 27, [34](#page-33-3)

#### **V**

version [of components,](#page-56-2) 57